## MEDION® Digital 3D Camcorder

### MEDION® LIFE® X47006 (MD 86390)

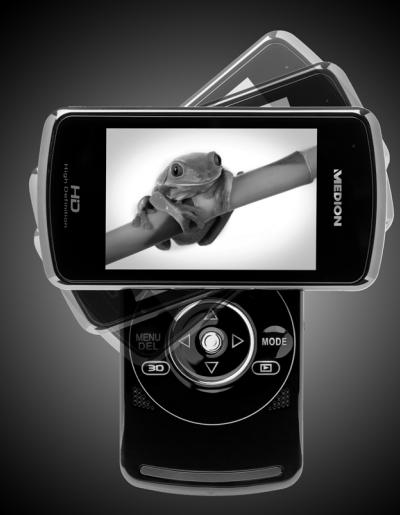

Bedienungsanleitung Instruction manual Mode d'emploi

## **Sommaire**

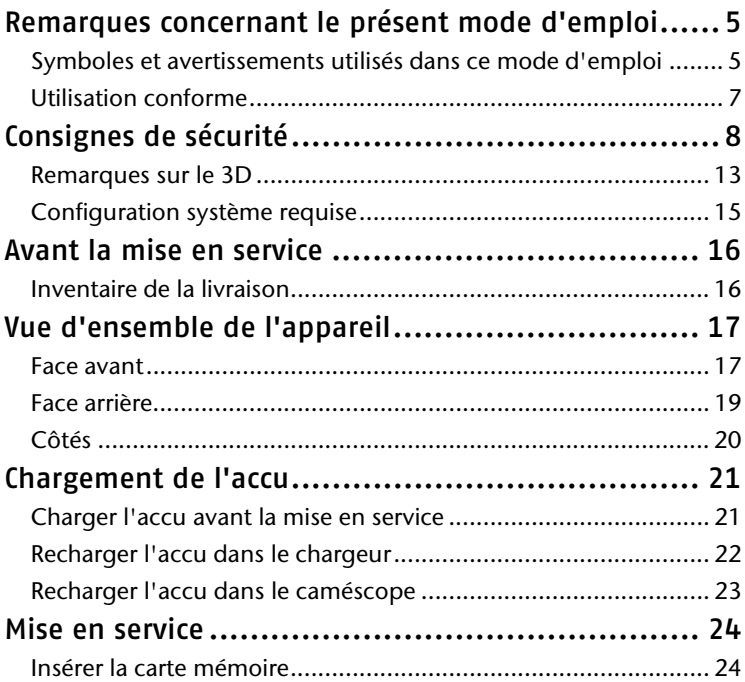

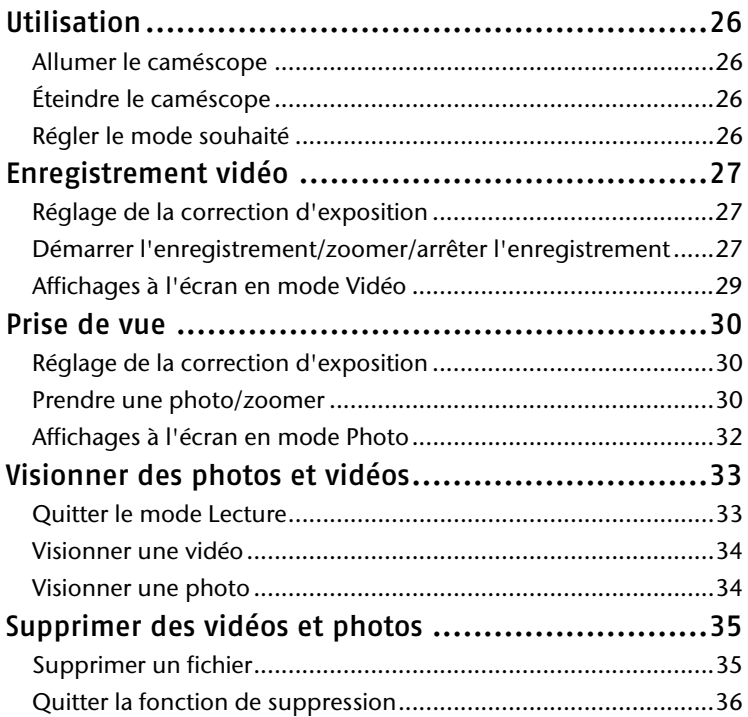

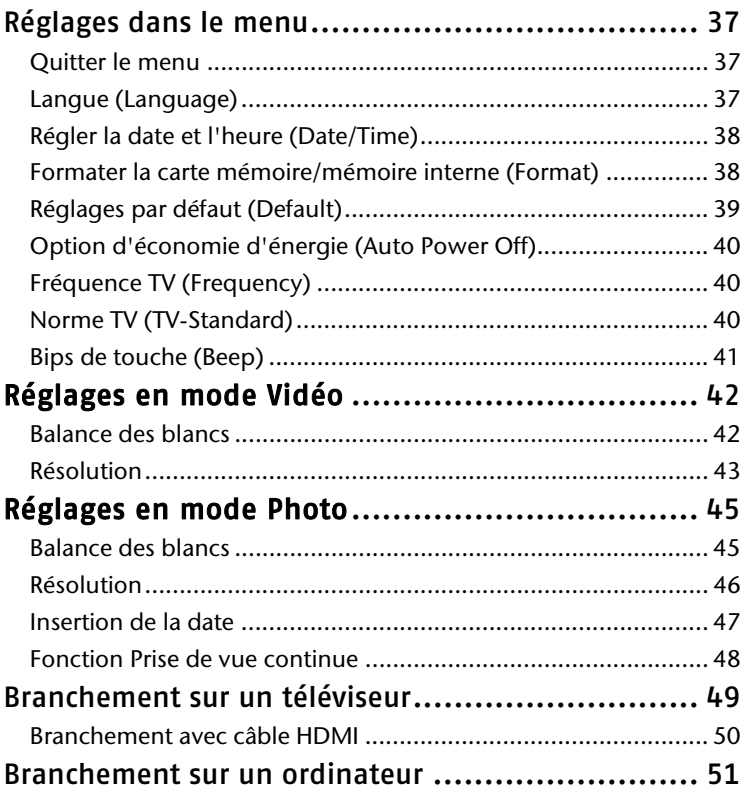

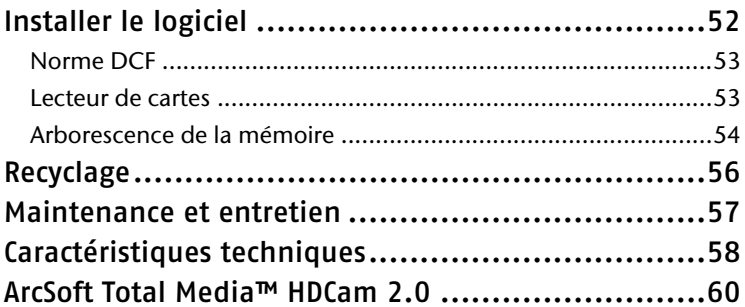

## **Remarques concernant le présent mode d'emploi**

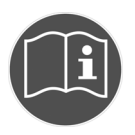

Lisez attentivement les consignes de sécurité avant de mettre l'appareil en service. Tenez compte des avertissements figurant sur l'appareil et dans le mode d'emploi.

Ayez toujours le mode d'emploi à portée de main. Si vous vendez ou donnez l'appareil, pensez impérativement à remettre également ce mode d'emploi ainsi que la carte de garantie.

### Symboles et avertissements utilisés dans ce mode d'emploi

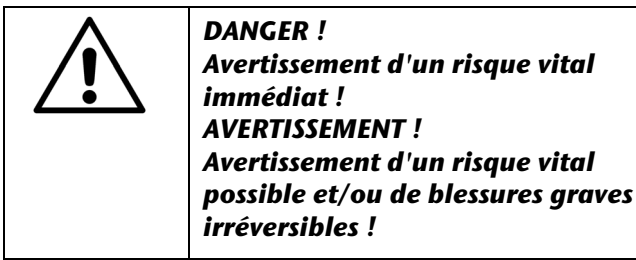

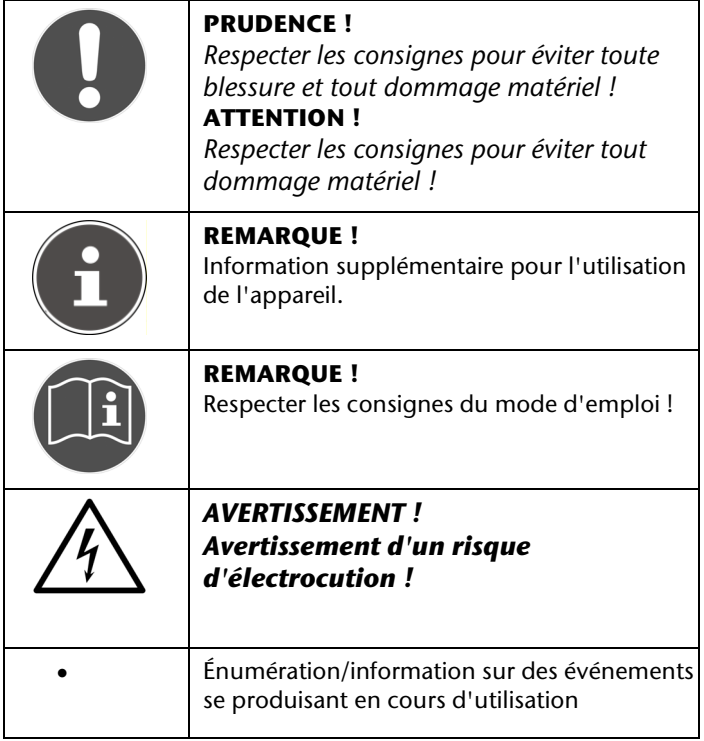

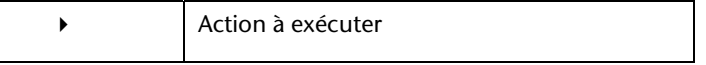

### Utilisation conforme

Ce caméscope sert à prendre des photos et à filmer des vidéos, qui peuvent ensuite être transmises à un ordinateur ou visionnées sur un téléviseur en utilisant l'interface USB/AV ou HDMI. Ce caméscope est conçu uniquement pour un usage privé et non pour une utilisation à des fins professionnelles. Toute utilisation non conforme entraîne l'annulation de la garantie et de tous les droits à garantie.

## **Consignes de sécurité**

### Généralités

- Cet appareil n'est pas destiné à être utilisé par des personnes (y compris les enfants) dont les capacités physiques, sensorielles ou mentales sont limitées ou qui manquent d'expérience et/ou de connaissances, sauf si elles sont surveillées par une personne responsable de leur sécurité ou ont reçu de vous les instructions d'utilisation de l'appareil. Surveillez les enfants afin de garantir qu'ils ne jouent pas avec l'appareil.
- Respectez les instructions d'utilisation des appareils que vous raccordez au caméscope.

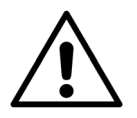

### *DANGER ! Conservez les films d'emballage hors de la portée des enfants : ils pourraient s'étouffer !*

### Éviter les décharges électriques

- N'ouvrez jamais le boîtier du caméscope ni du chargeur, sauf pour y insérer l'accu.
- Branchez le chargeur uniquement sur une prise de courant réglementaire AC 230 V - 50 Hz.
- Pour pouvoir débrancher facilement et rapidement le cordon d'alimentation en cas d'urgence, la prise de courant doit être librement accessible et se trouver à proximité de l'appareil.
- Évitez de plier ou de coincer le cordon d'alimentation.
- Utilisez uniquement le chargeur fourni.
- Évitez toute infiltration d'humidité ou de liquide dans le caméscope ou le chargeur.
- Ne touchez pas le chargeur si vous avez les mains humides.
- N'utilisez jamais le caméscope si le cordon d'alimentation est endommagé.
- Si le chargeur (ou son cordon d'alimentation) est endommagé, remplacez-le par un chargeur du même type afin d'éviter tout danger. Adressez-vous dans ce cas à notre service après-vente.
- Éteignez immédiatement le caméscope en cas de dysfonctionnement.
- N'exposez jamais le caméscope ni le chargeur à des gouttes ou projections d'eau.
- Ne posez pas sur le caméscope, sur le chargeur ou à leur proximité de récipients contenant du liquide, tels que des vases, et protégez toutes les pièces des gouttes et projections d'eau. Le récipient pourrait se renverser et le liquide porter atteinte à la sécurité électrique.

### Risque d'explosion

- N'exposez jamais des piles ou accus à une chaleur excessive, p. ex. rayonnement solaire, feu ou similaires.
- Ne jetez pas l'accu au feu.
- Ne court-circuitez pas de piles ni d'accus.
- Ne démontez jamais des piles ou accus.

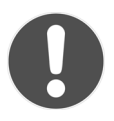

### *ATTENTION !*

*Risque d'explosion en cas de remplacement non conforme de l'accu. Remplacement uniquement par un accu de même type ou de type équivalent.* 

### Éviter tout risque d'incendie

- Déroulez toujours entièrement le cordon d'alimentation.
- Veillez à une ventilation suffisante et ne recouvrez jamais le chargeur.
- Ne placez aucune source de feu nu (p. ex. une bougie allumée) sur ou à proximité de l'appareil.

### Risque d'intoxication

Conservez l'accu hors de la portée des enfants.

### Risque de brûlure

 Retirez immédiatement un accu vide de l'appareil. Risque de fuite accru ! Évitez tout contact avec la peau, les yeux et les muqueuses. En cas de contact avec l'acide de l'accu, rincez immédiatement et abondamment à l'eau claire les zones touchées et consultez immédiatement un médecin.

### Éviter tout dommage du caméscope

- Si l'accu a coulé, sortez-le immédiatement du caméscope. Nettoyez les contacts avant d'insérer un nouvel accu.
- Utilisez uniquement l'accu Lithium-ion fourni.
- Avant d'insérer l'accu, vérifiez que les contacts du caméscope et de l'accu soient propres. Si nécessaire, nettoyez-les avec un chiffon sec et propre ou avec une gomme.
- Ne touchez ni l'objectif ni la monture de l'objectif.

### Éviter tout dommage de l'accu

- N'insérez jamais l'accu à l'envers. Veillez à bien respecter la polarité.
- Évitez absolument tout contact de l'accu avec des liquides.
- Une forte chaleur directe peut endommager l'accu. Le caméscope ne doit donc en aucun cas être exposé à de fortes sources de chaleur.
- Retirez l'accu de l'appareil si vous n'utilisez pas votre caméscope pendant une période prolongée.

### Éviter les bris accidentels

- Ne laissez pas tomber le caméscope.
- Portez la dragonne autour de votre poignet lorsque vous vous déplacez avec le caméscope.

### Éviter les pertes de données

 N'interrompez jamais l'alimentation en courant pendant le traitement de données.

### Éviter tout dommage des cartes SD

 Ne retirez jamais la carte mémoire SD du caméscope lorsque celuici est en train de sauvegarder des données.

### Protéger de l'eau de condensation

- Évitez les brusques changements de température.
- Avant d'exposer votre caméscope à un brusque changement de température, protégez-le dans une sacoche de transport ou un sachet en plastique.
- Si l'appareil a été transporté d'un environnement froid dans une pièce chaude, attendez avant de brancher le cordon d'alimentation. Lorsque l'appareil a atteint la température ambiante, il peut être branché sans danger pour être chargé.
- N'utilisez pas le caméscope et ne le stockez pas sous le rayonnement direct du soleil ou à des températures élevées.

### Capacité de charge de l'accu

À basses températures, la capacité de l'accu peut être nettement réduite à cause du ralentissement de la réaction chimique. Lorsque vous prenez des photos ou filmez par temps froid, gardez le deuxième accu à disposition dans un endroit chaud (p. ex. dans la poche de votre pantalon).

### Remarques sur le 3D

- Avertissement concernant l'épilepsie photosensible et d'autres risques pour la santé
	- Certains spectateurs peuvent subir une crise d'épilepsie ou un accident vasculaire cérébral lorsqu'ils sont exposés aux images et lumières clignotantes pouvant apparaître dans certains téléfilms ou jeux vidéo. Si vous souffrez ou avez des antécédents familiaux d'épilepsie ou d'AVC, consultez votre médecin avant d'utiliser la fonction 3D.
	- Ne regardez pas de films en 3D si vous vous sentez désorienté, sans force, fatigué ou malade ou si vous avez consommé de l'alcool. Ne regardez pas de films en 3D pendant des heures.
	- Les personnes n'ayant pas d'antécédents familiaux d'épilepsie ou d'AVC peuvent aussi, sans le savoir, avoir une « prédisposition à l'épilepsie photosensible » non diagnostiquée.
	- Si vous ressentez l'un des symptômes suivants, arrêtez immédiatement de regarder des images en 3D et consultez un médecin spécialiste :

**(1) troubles de la vision, (2) étourdissements, (3) vertige, (4) mouvements involontaires des yeux ou des muscles, (5) confusion, (6) nausées, (7) pertes momentanées de conscience, (8) convulsions, (9) crampes et/ou (10) troubles de l'orientation.** 

Les parents doivent observer les enfants/adolescents et leur demander s'ils ont ressenti l'un des symptômes ci-dessus. Les enfants/adolescents sont plus susceptibles de ressentir de tels symptômes que les adultes.

- Certaines images en 3D peuvent effrayer le téléspectateur. Il est déconseillé aux femmes enceintes, personnes âgées, personnes souffrant d'épilepsie ou d'une maladie grave d'utiliser la fonction 3D de l'appareil.
- La sensation de « plonger dans l'image » peut avoir des effets négatifs tels que mal des transports, troubles durables de la perception, troubles de l'orientation et fatigue des yeux. Faites donc souvent des pauses, vous réduirez ainsi le risque de tels effets. Ceci est également conseillé avec d'autres appareils, tels que claviers ou écrans d'ordinateur, que l'on a tendance à fixer ou sur lesquels on se concentre. Si vos yeux se fatiguent ou deviennent secs ou si vous ressentez un ou plusieurs des symptômes mentionnés ci-dessus, n'utilisez plus l'appareil.

 La distance d'observation idéale est de 30 à 40 cm entre l'écran à cristaux liquides et vos yeux. Nous vous conseillons de vous asseoir de manière à ce que vos yeux soient à la hauteur de l'écran. L'effet 3D est basé sur la capacité humaine à voir en relief. La perception de l'effet 3D peut aussi être plus ou moins prononcée selon les propriétés individuelles de chacun.

### Configuration système requise

Pour raccorder votre appareil à un PC, les préalables suivants doivent être réunis :

PC avec interface USB 2.0 libre, à partir de Pentium P3 (P4 conseillé), et 1 Go d'espace libre sur le disque dur.

Systèmes d'exploitation compatibles et logiciel :

- Windows® XP, Windows Vista® ou Windows®7
- Windows Media Player 10 ou supérieur.

## **Avant la mise en service**

### Inventaire de la livraison

Veuillez contrôler si la livraison est complète et nous informer dans un délai de quinze jours à compter de la date d'achat si ce n'est pas le cas. Avec le produit que vous venez d'acheter, vous recevez :

- Caméscope Full HD
- 1 accu Lithium-ion
- Carte SDHC de 4 Go
- Chargeur avec cordon d'alimentation
- Câble HDMI
- Câble USB/AV
- Sacoche
- Dragonne
- CD avec logiciel
- Le présent mode d'emploi et les documents relatifs à la garantie.

## **Vue d'ensemble de l'appareil**

### Face avant

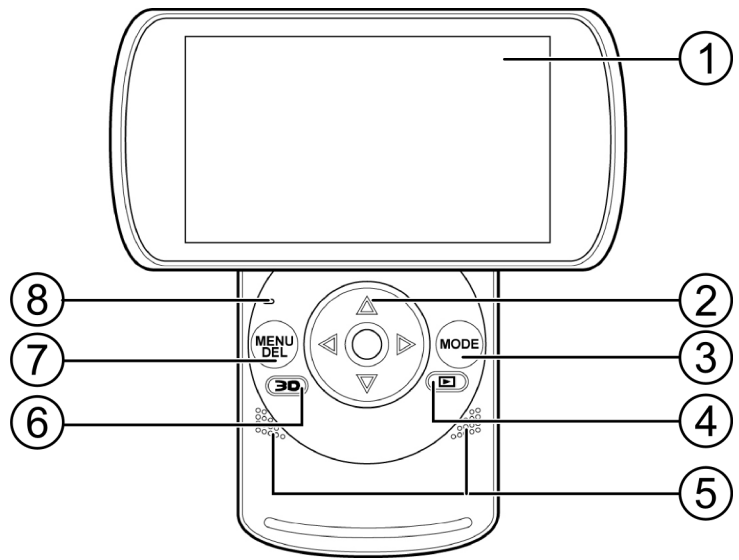

- 1. Écran
- 2. Touches fléchées et touche d'enregistrement
- 3. Touche **MODE**
- 4. Touche de mode Lecture
- 5. Haut-parleur
- 6. Touche **3D**
- 7. Touche **MENU/DEL**
- 8. Voyant de fonctionnement

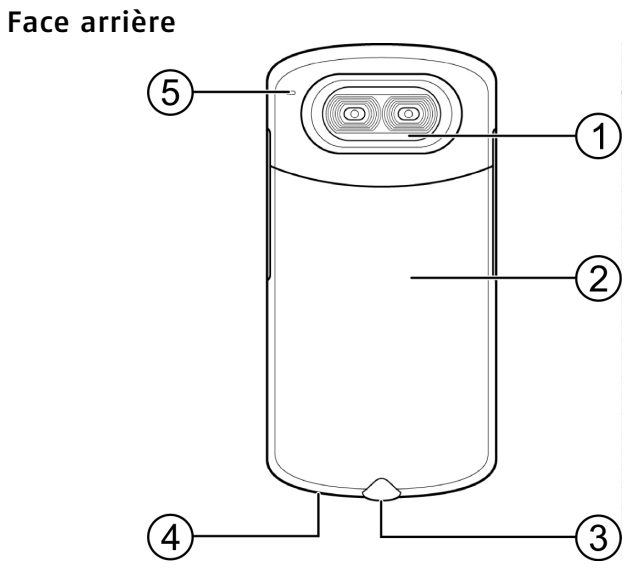

- 1. Lentille
- 2. Couvercle du compartiment à accu
- 3. Pas de vis du trépied
- 4. Fixation pour la dragonne
- 5. Microphone

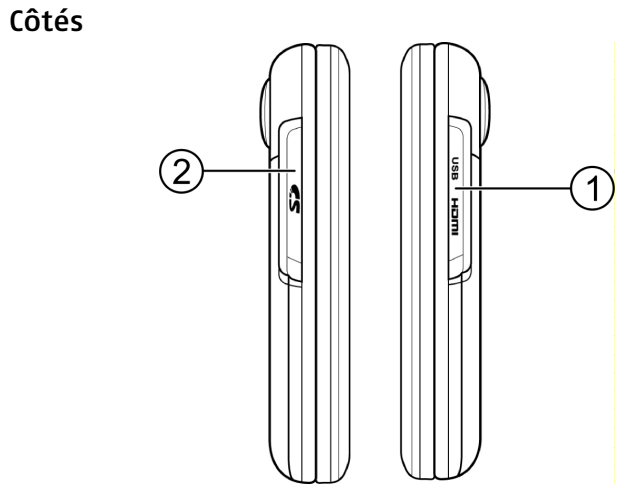

- 1. Port USB et HDMI
- 2. Fente pour carte SD

## **Chargement de l'accu**

### Charger l'accu avant la mise en service

Avant la première mise en service, l'accu que vous voulez utiliser dans le caméscope doit tout d'abord être chargé.

Vous pouvez charger l'accu soit avec le chargeur fourni soit dans le caméscope si celui-ci est relié à un ordinateur à l'aide du câble USB.

L'état de charge est affiché par une icône sur l'écran :

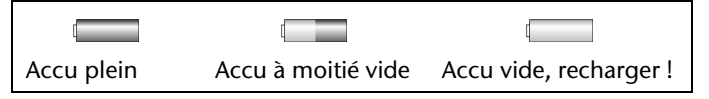

### Insérer et retirer l'accu

 Retirez le couvercle du compartiment à accu en le tirant en direction du pas de vis du trépied.

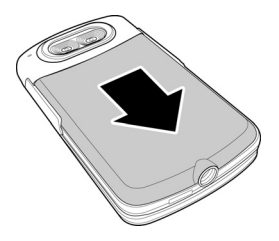

 Enlevez éventuellement l'accu vide et mettez l'accu chargé en place comme illustré ci-contre :

### Recharger l'accu dans le chargeur

- Mettez l'accu que vous voulez recharger dans le chargeur. Les contacts de l'accu doivent toucher les contacts du chargeur.
- Faites glisser l'accu vers l'avant, contre la résistance des ressorts de contact. Veillez à ce que l'accu se trouve bien sous le guidage.
- Raccordez le cordon d'alimentation au chargeur et branchez-le dans une prise de courant AC 230 V ~ 50 Hz.
- 

- Le voyant de charge orange s'allume.
- La durée de charge est de deux heures environ. Lorsque l'accu est plein, le voyant de charge passe au vert.
- Débranchez alors le chargeur.

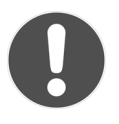

### **ATTENTION !**

*Bien que le chargeur soit doté d'une protection antisurcharge, débranchez-le du secteur après le chargement pour ne pas consommer de courant* 

*inutilement !* 

### Recharger l'accu dans le caméscope

 Une fois l'accu inséré dans le caméscope, raccordez le connecteur mini USB du câble USB/AV au caméscope et branchez l'autre extrémité du câble dans un port USB libre de votre ordinateur.

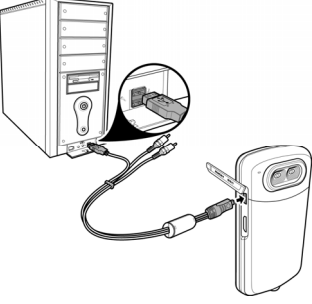

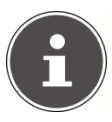

**REMARQUE :** 

Pour recharger l'accu, le caméscope doit être éteint.

- Le chargement démarre aussitôt. Tant que l'accu est chargé, le voyant de charge sur le côté de l'appareil est rouge.
- La durée de charge est de 2 heures ½ environ. Lorsque l'accu est plein, le voyant de charge s'éteint.

## **Mise en service**

### Insérer la carte mémoire

- Pour sauvegarder des fichiers sur une carte mémoire SD, insérez celle-ci dans la fente de carte jusqu'à ce qu'elle s'enclenche. Les contacts métalliques doivent être dirigés vers le bas.
- Pour sortir la carte mémoire de la fente, appuyez légèrement sur la carte puis retirez-la de l'appareil.

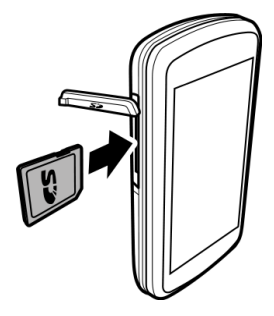

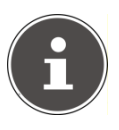

### **REMARQUE :**

Dès qu'une carte est insérée, les fichiers photo et vidéo sont sauvegardés sur cette carte et, en mode Lecture, les contenus de la carte mémoire sont affichés.  $\boxed{\leq}$ apparaît sur l'écran.

Si aucune carte mémoire ne se trouve dans l'appareil, les fichiers photo et vidéo sont sauvegardés dans la mémoire interne de 128 Mo et, en mode Lecture, les contenus de la mémoire interne sont affichés. **MEM** apparaît sur l'écran.

# $\overline{\mathbf{u}}$

### **PRUDENCE !**

*N'employez pas la force pour insérer la carte mémoire ! Les cartes ne peuvent être insérées que dans un sens. Une carte mémoire mal insérée peut être endommagée et endommager l'appareil lui-même.* 

## **Utilisation**

### Allumer le caméscope

 Tournez l'écran vers l'appareil dans le sens des aiguilles d'une montre. L'écran s'allume et le voyant de fonctionnement est vert.

### Éteindre le caméscope

 Tournez l'écran vers l'appareil dans le sens contraire des aiguilles d'une montre. L'écran s'éteint, le caméscope est alors arrêté.

### Régler le mode souhaité

- Appuyez sur la touche  $\circled{2D}$  pour faire passer le mode d'enregistrement du caméscope du mode 3D en 2D.
- Dans les deux modes, appuyez plusieurs fois sur la touche **MODE** pour afficher les modes Enregistrement vidéo, Prise de vue ou le menu de réglage.
- En mode Vidéo, l'icône  $\mathbb{B}$  s'affiche en haut à gauche de l'écran.
- En mode Photo, l'icône  $\Box$  s'affiche en haut à gauche de l'écran.

## **Enregistrement vidéo**

 Allumez le caméscope et sélectionnez le mode Enregistrement vidéo avec la touche **MODE** et le mode d'enregistrement en  $3D$  ou  $2D$  avec la touche  $\circledcirc$ 

### Réglage de la correction d'exposition

Avant l'enregistrement, sélectionnez la correction d'exposition souhaitée avec les touches fléchées ▲ et ▼. Vous pouvez régler neuf niveaux de correction d'exposition de -2,0 à +2,0 par paliers de 0,5.

Le réglage sélectionné apparaît sous forme d'icône EV+2.0 au milieu du bord inférieur de l'écran ; avec la valeur 0, l'icône disparaît.

### Démarrer l'enregistrement/zoomer/arrêter l'enregistrement

### Démarrer l'enregistrement

 Pour démarrer l'enregistrement, appuyez sur la touche d'enregistrement.

L'icône d'enregistrement **REC** apparaît en haut à gauche de l'écran. Le temps d'enregistrement écoulé est également affiché.

### Arrêter l'enregistrement

 Pour arrêter l'enregistrement, appuyez de nouveau sur la touche d'enregistrement.

L'icône d'enregistrement **REC** disparaît.

### Zoomer pendant l'enregistrement

- Appuyez sur la touche fléchée < pour effectuer un zoom arrière (grand angle).
- Appuyez sur la touche fléchée > pour effectuer un zoom avant (téléobjectif).

Le zoom numérique est affiché sous forme de barre.

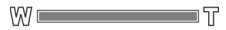

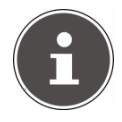

### **REMARQUE :**

La fonction Zoom n'est pas disponible lorsque vous filmez en 3D.

### Affichages à l'écran en mode Vidéo

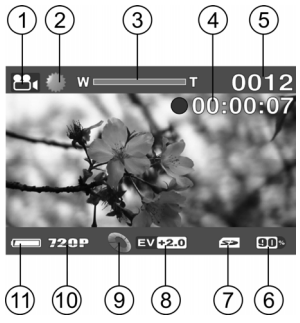

- 1. Mode Vidéo
- 2. Affichage du réglage de la balance des blancs
- 3. Affichage du zoom
- 4. Temps d'enregistrement écoulé
- 5. Nombre de vidéos déjà enregistrées
- 6. Mémoire encore disponible en %
- 7. Mémoire utilisée
- 8. Affichage de la correction d'exposition
- 9. Affichage du mode Couleurs utilisé
- 10.Affichage de la résolution sélectionnée
- 11. État de charge de l'accu

## **Prise de vue**

 $\triangleright$  Allumez le caméscope et sélectionnez le mode Prise de vue  $\blacksquare$  avec la touche **MODE** et le mode d'enregistrement en 3D ou 2D avec la  $t$ ouche  $\circledcirc$ 

### Réglage de la correction d'exposition

Avant de prendre une photo, sélectionnez la correction d'exposition souhaitée avec les touches fléchées ▲ et ▼. Vous pouvez régler neuf niveaux de correction d'exposition de -2,0 à +2,0 par paliers de 0,5.

Le réglage sélectionné apparaît sous forme d'icône  $\Box$   $\Box$  au milieu du bord inférieur de l'écran ; avec la valeur 0, l'icône disparaît.

### Prendre une photo/zoomer

### Prendre une photo

Pour prendre une photo, appuyez sur la touche d'enregistrement.

### Zoomer

- Appuyez plusieurs fois sur la touche fléchée < pour effectuer un zoom arrière (grand angle).
- Appuyez plusieurs fois sur la touche fléchée > pour effectuer un zoom avant (téléobjectif).

Le zoom numérique est affiché sous forme de barre.

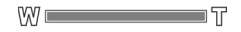

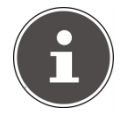

### **HINWEIS:**

La fonction Zoom n'est pas disponible lorsque vous prenez des photos en 3D.

### Affichages à l'écran en mode Photo

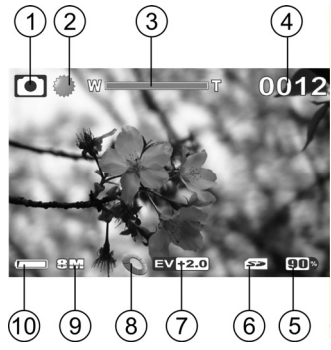

- 1. Mode Photo
- 2. Affichage du réglage de la balance des blancs
- 3. Affichage du zoom
- 4. Nombre de photos prises
- 5. Mémoire encore disponible en %
- 6. Mémoire utilisée
- 7. Affichage de la valeur d'exposition
- 8. Affichage du mode Couleurs utilisé
- 9. Résolution photo
- 10. État de charge de l'accu

## **Visionner des photos et vidéos**

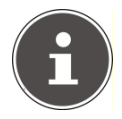

### **REMARQUE !**

Vous pouvez visionner des photos et vidéos en 3D uniquement sur l'écran du caméscope ou sur un téléviseur compatible 3D.

Si vous visionnez une photo ou une vidéo en 3D sur un téléviseur classique, les enregistrements de l'objectif gauche et droit seront lus séparément.

- Sélectionnez le mode Photo ou Vidéo selon que vous souhaitez visionner des photos ou des vidéos.
- Appuyez sur la touche  $\square$  pour passer en mode Lecture et afficher les fichiers enregistrés dans le mode respectif.
- $\triangleright$  Sélectionnez un fichier à l'aide des touches fléchées  $\blacklozenge$  et  $\blacktriangleright$ .

### Quitter le mode Lecture

 Appuyez sur la touche **MODE** pour quitter le mode Lecture et passer dans un mode de fonctionnement.

### Visionner une vidéo

### Démarrer/quitter la lecture/régler le volume

- Pour démarrer la lecture d'une vidéo, appuyez sur la touche d'enregistrement dans l'affichage vidéo/photo.
- Appuyez de nouveau sur la touche d'enregistrement pour quitter la lecture.
- Pendant la lecture, vous pouvez régler le volume avec les touches fléchées ▲ et ▼. Le volume est représenté sous forme de barre au milieu de l'écran.

### Avance/retour rapide

 Appuyez pendant la lecture plusieurs fois sur les touches fléchées et pour régler une avance/un retour rapide. Les niveaux réglables sont **2x, 4x** et **8x**.

### Visionner une photo

### Afficher les vignettes

- Lorsque vous visionnez une photo, vous pouvez passer de l'affichage de la photo à l'affichage des vignettes avec la touche fléchée  $\blacktriangledown$
- Pour sélectionner une vignette, utilisez alors les touches fléchées  $\blacktriangle$   $\blacktriangledown$  4  $\blacktriangleright$ .
- Pour repasser en mode d'affichage Photo, appuyez sur la touche d'enregistrement.

## **Supprimer des vidéos et photos**

 Passez en mode de lecture vidéo ou photo et sélectionnez le fichier à supprimer.

Vous voyez apparaître la barre d'affichage pour la fonction de suppression.

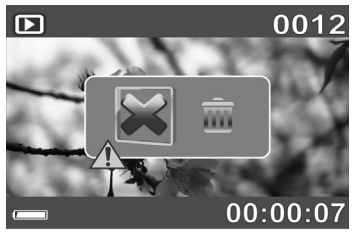

### Supprimer un fichier

- Avec les touches fléchées  $\blacklozenge$  et  $\blacktriangleright$ , sélectionnez l'icône pour supprimer le fichier actuellement affiché. Confirmez avec la touche d'enregistrement. Le fichier correspondant est supprimé.
- Avec les touches fléchées  $\triangleleft$  et  $\triangleright$ , sélectionnez l'icône  $\times$  et appuyez sur la touche d'enregistrement pour annuler la suppression.
## Quitter la fonction de suppression

 $\triangleright$  Pour quitter la fonction de suppression, sélectionnez l'icône  $\bigtimes$ avec les touches fléchées (et ) et appuyez sur la touche d'enregistrement ou sur la touche **MODE**.

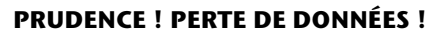

*Si vous supprimez un fichier, les données sont définitivement effacées. Avant de supprimer un fichier, effectuez donc des copies de sauvegarde de vos données.* 

# **Réglages dans le menu**

 Allumez le caméscope et, avec la touche **MODE**, sélectionnez le menu de réglage.

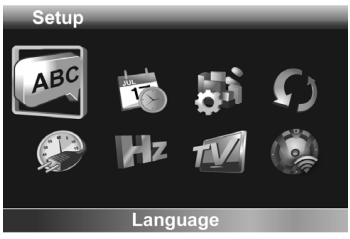

- Sélectionnez une option à l'aide des touches fléchées  $\triangle$  et  $\blacktriangledown$ .
- Vous pouvez modifier les valeurs d'une option avec les touches fléchées  $\triangleq$  et  $\triangleright$

## Quitter le menu

Pour quitter le menu de réglage, appuyez sur la touche **MODE**.

# Langue (Language)

Vous pouvez ici sélectionner la langue pour le menu de réglage.

Vous avez le choix entre : allemand, anglais, français, italien, néerlandais, portugais et turc.

# Régler la date et l'heure (Date/Time)

Appuyez sur la touche fléchée  $\rightarrow$  pour afficher le réglage de la date et de l'heure.

Sélectionnez un champ avec les touches fléchées (et → puis modifiez la valeur avec les touches  $\blacktriangle$  et  $\blacktriangledown$ .

La date et l'heure sont réglées au format suivant :

#### **Année / Mois / Jour - Heure / Minute**

 Appuyez sur la touche d'enregistrement pour sauvegarder les réglages.

### Formater la carte mémoire/mémoire interne (Format)

Sélectionnez cette option pour formater la mémoire interne ou la carte mémoire si vous en avez inséré une dans le caméscope.

- → À l'aide des touches fléchées (et → , sélectionnez l'option de menu **Format** et confirmez avec la touche d'enregistrement.
- Dans la demande de confirmation, sélectionnez l'icône de coche v avec les touches fléchées  $\triangleleft$  et  $\triangleright$  et confirmez avec la touche d'enregistrement pour démarrer le formatage.
- Avec les touches fléchées  $\triangleleft$  et  $\triangleright$ , sélectionnez l'icône  $\times$  et confirmez avec la touche d'enregistrement pour annuler le formatage.

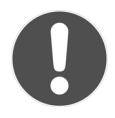

### **PRUDENCE ! PERTE DE DONNÉES !**

*Lorsque vous formatez la mémoire interne ou la carte mémoire, toutes les données sont définitivement supprimées. Tant que le formatage est en cours, n'éteignez pas le caméscope et ne retirez en aucun cas la carte mémoire ! Vous risqueriez d'endommager la mémoire interne ou la carte mémoire et de ne plus pouvoir utiliser votre caméscope ! Avant tout formatage, effectuez donc des copies de sauvegarde de vos données.* 

## Réglages par défaut (Default)

Sélectionnez cette option si vous souhaitez restaurer les réglages d'origine du caméscope à sa livraison.

- ▶ À l'aide des touches fléchées < et ▶, sélectionnez l'option de menu **Default** et confirmez avec la touche d'enregistrement.
- Dans la demande de confirmation, sélectionnez l'icône de coche v avec les touches fléchées (et ) et confirmez avec la touche d'enregistrement pour activer la fonction.
- Avec les touches fléchées  $\triangleleft$  et  $\triangleright$ , sélectionnez l'icône  $\times$  et confirmez avec la touche d'enregistrement pour annuler la fonction.

# Option d'économie d'énergie (Auto Power Off)

Vous pouvez ici régler la durée au bout de laquelle le caméscope doit s'éteindre automatiquement pour économiser l'accu.

- → À l'aide des touches fléchées < et → sélectionnez l'option de menu **Auto Power Off** et confirmez avec la touche d'enregistrement.
- Sélectionnez à l'aide des touches fléchées  $\blacklozenge$  et  $\blacktriangleright$  la durée souhaitée de **1 min.** ou **5 min.** et confirmez avec la touche d'enregistrement.
- Avec les touches fléchées  $\triangleleft$  et  $\triangleright$ , sélectionnez l'icône  $\times$  et confirmez avec la touche d'enregistrement pour désactiver l'option d'économie d'énergie.

# Fréquence TV (Frequency)

Réglez ici la fréquence d'image sur 50 Hz ou 60 Hz pour la lecture vidéo sur un téléviseur.

## Norme TV (TV-Standard)

Réglez ici la norme TV sur NTSC ou PAL pour la lecture vidéo sur un téléviseur.

# Bips de touche (Beep)

- A l'aide des touches fléchées (et ), sélectionnez l'option de menu **Réglages par défaut** et confirmez avec la touche d'enregistrement.
- Dans la demande de confirmation, sélectionnez l'icône de coche v avec les touches fléchées (et ) et confirmez avec la touche d'enregistrement pour activer la fonction.
- Avec les touches fléchées  $\triangleleft$  et  $\triangleright$ , sélectionnez l'icône  $\times$  et confirmez avec la touche d'enregistrement pour désactiver la fonction.

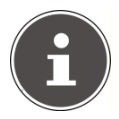

#### **REMARQUE !**

Le bip de déclenchement continue à retentir même si les bips de touche ont été désactivés.

# **Réglages en mode Vidéo**

Les réglages en mode Vidéo sont quasiment identiques pour les vidéos 3D et 2D. Les différences éventuelles sont mentionnées dans l'option de menu correspondante.

### Balance des blancs

Réglez ici le caméscope sur le niveau de blanc de l'éclairage sur le lieu d'enregistrement.

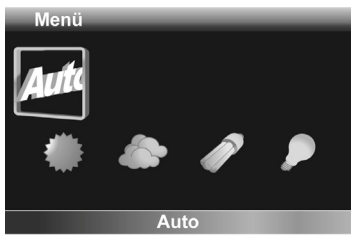

- Sélectionnez *Auto* pour activer la balance des blancs automatique.
- Sélectionnez pour régler le caméscope sur enregistrements à la lumière du jour.
- Sélectionnez pour régler le caméscope sur enregistrements avec lumière du jour réduite.
- Sélectionnez *pour régler le caméscope sur enregistrements sous* un éclairage fluorescent.
- Sélectionnez  $\bullet$  pour régler le caméscope sur enregistrements sous un éclairage incandescent.

### Résolution

Réglez ici la résolution de votre choix pour l'enregistrement vidéo.

Vous disposez des réglages suivants :

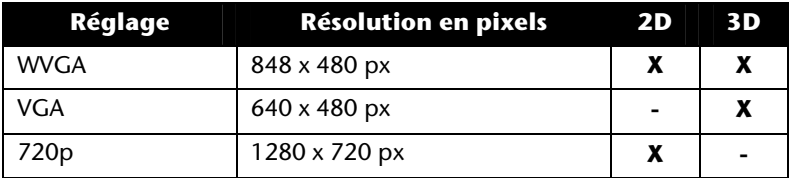

Mode Couleurs

Réglez ici l'un des 3 effets possibles pour les enregistrements vidéo.

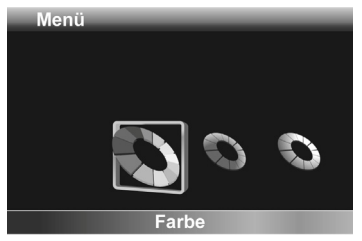

- Sélectionnez **Couleur** pour filmer en couleur.
- Sélectionnez **Sépia** pour donner un aspect ancien à vos vidéos.
- Sélectionnez **Noir et blanc** pour filmer en noir et blanc.

# **Réglages en mode Photo**

Les réglages en mode Photo sont quasiment identiques pour les photos en 3D et 2D. Les différences éventuelles sont mentionnées dans l'option de menu correspondante.

### Balance des blancs

Réglez ici le caméscope sur le niveau de blanc de l'éclairage sur le lieu de prise de vue.

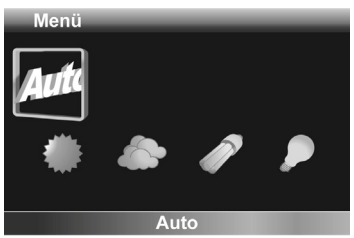

- Sélectionnez *Auto* pour activer la balance des blancs automatique.
- ▶ Sélectionnez · pour régler le caméscope sur prises de vue à la lumière du jour.
- Sélectionnez pour régler le caméscope sur prises de vue avec lumière du jour réduite.
- Sélectionnez *è* pour régler le caméscope sur prises de vue sous un éclairage fluorescent.
- Sélectionnez *pour régler le caméscope sur prises de vue sous un* éclairage incandescent.

# Résolution

Cette option de menu est disponible uniquement en mode 2D.

Réglez ici la résolution de votre choix pour les prises de vue.

Vous disposez des réglages suivants :

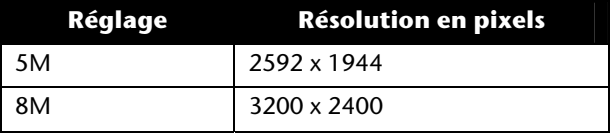

Mode Couleurs

Réglez ici l'un des 3 effets possibles pour les prises de vue.

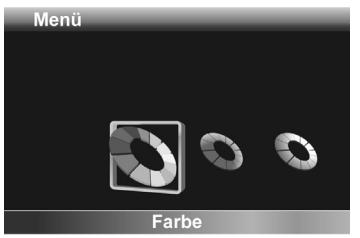

- Sélectionnez **Couleur** pour prendre des photos en couleur.
- Sélectionnez **Sépia** pour donner un aspect ancien à vos photos.
- Sélectionnez **Noir et blanc** pour prendre des photos en noir et blanc.

#### Insertion de la date

Cette option de menu est disponible uniquement en mode 2D.

Réglez ici si la date doit être affichée ou non sur la photo.

A l'aide des touches fléchées (et ), sélectionnez l'option de menu **Insertion de la date** et confirmez avec la touche d'enregistrement.

- Dans la demande de confirmation, sélectionnez l'icône de coche v avec les touches fléchées  $\blacklozenge$  et  $\blacktriangleright$  et confirmez avec la touche d'enregistrement pour activer la fonction.
- Avec les touches fléchées (et), sélectionnez l'icône X et confirmez avec la touche d'enregistrement pour désactiver la fonction.

## Fonction Prise de vue continue

Cette option de menu est disponible uniquement en mode 2D.

La prise de vue multiple vous permet de prendre plusieurs photos à la suite en maintenant la touche d'enregistrement enfoncée.

- → À l'aide des touches fléchées (et → , sélectionnez l'option de menu **Prise de vue continue** et confirmez avec la touche d'enregistrement.
- Dans la demande de confirmation, sélectionnez l'icône de coche v avec les touches fléchées (et  $\rightarrow$  et confirmez avec la touche d'enregistrement pour activer la fonction.
- Avec les touches fléchées  $\blacklozenge$  et  $\blacktriangleright$ , sélectionnez l'icône  $\times$  et confirmez avec la touche d'enregistrement pour désactiver la fonction.

# **Branchement sur un téléviseur**

Pour visionner des photos et vidéos sur un téléviseur, procédez comme suit :

- Branchez le câble USB/AV dans le port USB du caméscope.
- Branchez les fiches blanche et jaune du câble USB/AV dans les prises correspondantes du téléviseur.
- Allumez le téléviseur.
- L'écran du caméscope s'éteint.
- Les photos sont affichées sur le téléviseur.

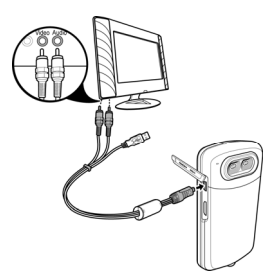

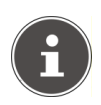

#### **REMARQUE :**

Tant que le caméscope est raccordé à un téléviseur, l'écran du caméscope reste désactivé.

### Branchement avec câble HDMI

Raccordez le caméscope à la prise numérique de votre téléviseur à l'aide du câble HDMI pour regarder vos vidéos filmées au format HD.

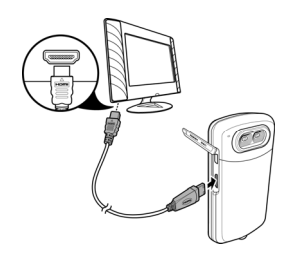

# **Branchement sur un ordinateur**

Vous pouvez transmettre vos photos et vidéos à un ordinateur.

 Branchez pour cela le connecteur mini USB du câble USB/AV dans le caméscope et l'autre extrémité du câble dans un port USB libre de votre ordinateur.

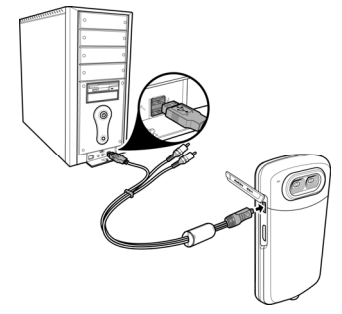

 Allumez le caméscope afin qu'il soit reconnu comme support de données par votre système.

Systèmes d'exploitation pris en charge :

Windows XP, Windows Vista, Windows 7

# **Installer le logiciel**

Sur le CD fourni, vous trouverez le pilote et « ArcSoft Total Media », un programme pour retoucher vos photos et vidéos.

- Insérez le CD dans le lecteur de disque de votre ordinateur.
- En règle générale, le CD est reconnu et lu automatiquement. Si ce n'est pas le cas, sélectionnez le lecteur de disque dans Windows Explorer > Poste de travail et double-cliquez sur le nom du lecteur pour ouvrir le CD.
- Le contenu du CD s'affiche sur la page d'accueil.
- Pour installer le logiciel, double-cliquez sur le bouton **Total Media HDCam.exe**.
- Pour finaliser l'installation, suivez les instructions qui s'affichent à l'écran.
- Pour savoir comment fonctionne le logiciel « ArcSoft Total Media », consultez le guide d'utilisation rapide fourni avec l'appareil.

### Norme DCF

Les photos et vidéos réalisées avec votre caméscope sont gérées selon la norme DCF sur le caméscope (enregistrées, nommées, etc. ; DCF = Design Rule for Camera File System). Vous pouvez visionner sur votre caméscope des photos et vidéos sauvegardées sur les cartes mémoire d'autres appareils DCF.

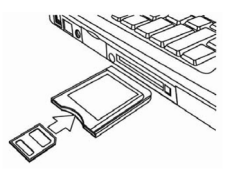

## Lecteur de cartes

Si votre ordinateur est équipé d'un lecteur de cartes ou qu'un tel lecteur est raccordé et que vous avez sauvegardé vos photos ou vidéos sur une carte mémoire, vous pouvez bien entendu également les copier sur l'ordinateur par ce biais.

## Arborescence de la mémoire

Le caméscope sauvegarde les fichiers enregistrés dans la mémoire interne ou sur la carte mémoire dans des répertoires. Les répertoires suivants sont créés automatiquement :

- **DCIM** : il s'agit du répertoire principal sur la carte mémoire. Dans ce dossier, toutes les photos et vidéos sont sauvegardées dans des sous-répertoires correspondants.
- 100MA3D : dans ce répertoire sont sauvegardées toutes les photos en 3D.
- 200MA2D : dans ce répertoire sont sauvegardées toutes les photos en 2D.
- 300VID3D : dans ce répertoire sont sauvegardées toutes les vidéos en 3D.
- 400VID2D : dans ce répertoire sont sauvegardées toutes les vidéos en 2D.

Les enregistrements sont automatiquement appelés « PH3D », « PH2D », « MP3D » ou « MP2D » suivi d'un nombre à quatre chiffres.

9999 photos ou vidéos maximum peuvent être sauvegardées dans chaque dossier. Un nouveau répertoire est ensuite créé pour le prochain enregistrement : si p. ex. le répertoire 200MA2D contient 9999 photos, un nouveau dossier 201MA2D est créé. 999 dossiers au maximum peuvent être créés.

Si vous effectuez un nouvel enregistrement, un message d'erreur (« Impossible de créer le répertoire ») s'affiche. Dans ce cas, insérez une nouvelle carte mémoire. La numérotation des fichiers recommence à 0001 dans le dossier 100DCIM.

N'essayez pas de modifier (de renommer, etc.) les dossiers et les fichiers dans l'arborescence du caméscope : vous risquez de les détruire !

# **Recyclage**

#### Emballage

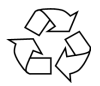

Pour le protéger pendant son transport, votre caméscope vous est livré dans un emballage constitué de matières premières qui peuvent être réutilisées ou recyclées.

### Appareil

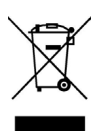

Une fois l'appareil arrivé en fin de vie, ne le jetez en aucun cas avec les déchets domestiques. Recyclez-le de manière écologique dans un point de collecte local pour appareils usagés. Renseignez-vous auprès de votre municipalité pour savoir où se trouvent ces points de collecte.

Piles

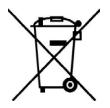

Les piles usagées ne sont pas des déchets domestiques. Elles doivent être déposées dans un lieu de collecte des piles usagées.

# **Maintenance et entretien**

Nettoyez le boîtier, la lentille et l'écran comme suit : Nettoyez le boîtier du caméscope avec un chiffon doux et sec. N'utilisez pas de diluants ni de produits de nettoyage à base de pétrole. Vous pourriez endommager le caméscope.

Pour nettoyer la lentille et l'écran, retirez d'abord la poussière avec une brosse pour objectif. Nettoyez-les ensuite avec un chiffon doux. N'exercez aucune pression sur l'écran et n'utilisez aucun objet dur pour le nettoyer.

N'utilisez pas de produit puissant pour nettoyer le boîtier et la lentille (en cas de salissures tenaces, demandez conseil à votre revendeur).

# **Caractéristiques techniques**

#### **Caméscope**

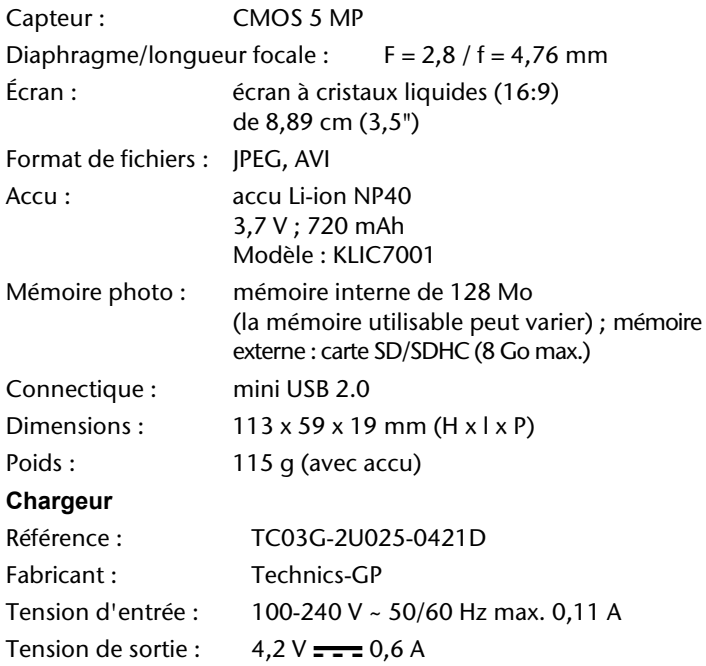

#### Ce logo certifie que votre caméscope respecte les directives communautaires (Union européenne) en matière de rayonnement parasite. « CE » est l'abréviation de « Conformité Européenne ».

# **ArcSoft Total Media™ HDCam 2.0**

### Guide de démarrage rapide

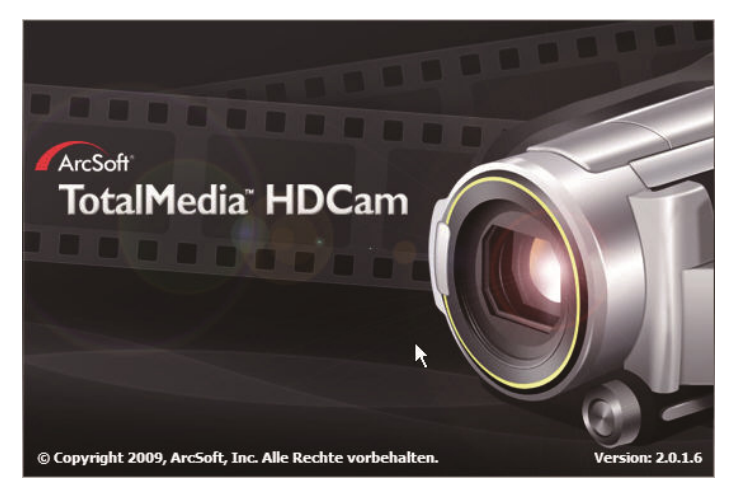

# **Introduction**

Total Media™ HDCam d'ArcSoft est un logiciel de bureau qui réunit gestionnaire de fichiers multimédia et fonction de lecture.

### Gestionnaire de fichiers multimédia

Vous pouvez importer de l'appareil des fichiers multimédia pour les éditer, les charger et créer des livres de photos et albums.

#### Fonction de lecture

Avec Total Media™ HDCam d'ArcSoft, vous pouvez visionner des photos et des clips vidéo.

#### Configuration système requise

**Système d'exploitation** : Windows XP SP2, Vista et Windows 7

**CPU :** Intel / AMD Dual-Core ou supérieur

**Mémoire :** 1 Go minimum

**Carte graphique :** DirectX 9 ou DirectX 10 (conseillée)

**Connectique :** port USB standard 1.1 ou supérieur

**Disque dur :** 2 Go minimum d'espace libre sur le disque dur

# **Installation**

Pour installer le logiciel Total Media™ HDCam :

- Raccordez votre appareil à votre ordinateur de bureau ou portable.
- Insérez le CD d'installation dans le lecteur CD/DVD.
- Le CD est exécuté automatiquement.
- Suivez les instructions pour terminer l'installation.

Si le CD n'est pas exécuté automatiquement, vous pouvez installer le logiciel comme suit :

- Double-cliquez sur **Poste de travail**.
- Placez le pointeur de la souris sur le lecteur CD/DVD.
- Cliquez sur le lecteur avec le bouton droit de la souris puis cliquez sur **Ouvrir**.
- Double-cliquez sur Total Media HDCam.exe.
- Un assistant apparaît et vous guide à travers l'installation.
- Suivez les instructions pour terminer l'installation.

## Comment désinstaller le logiciel

Pour désinstaller Total Media™ HDCam :

- ▶ Cliquez sur Démarrer > Programmes > ArcSoft Total Media HDCam > **Désinstaller**.
- Un assistant apparaît et vous guide à travers la désinstallation.
- Suivez les instructions pour terminer la désinstallation.

#### Langue

Pour modifier la langue de l'interface utilisateur après l'installation :

- Cliquez sur **Options** > Préférences sur l'écran principal.
- Sélectionnez une langue et cliquez sur OK.

#### Enregistrement et actualisation

Pour enregistrer et actualiser le logiciel :

- $\triangleright$  Cliquez sur  $\mathsf{E}$  sur l'écran principal pour établir une connexion avec le **Centre d'information**.
- ▶ Sélectionnez Actualisation, Patches ou Enregistrement.

# **Navigateur multimédia**

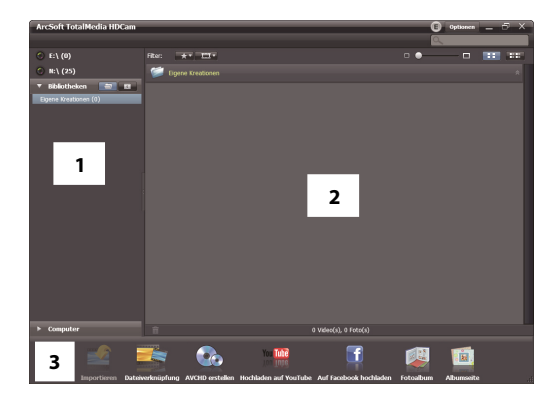

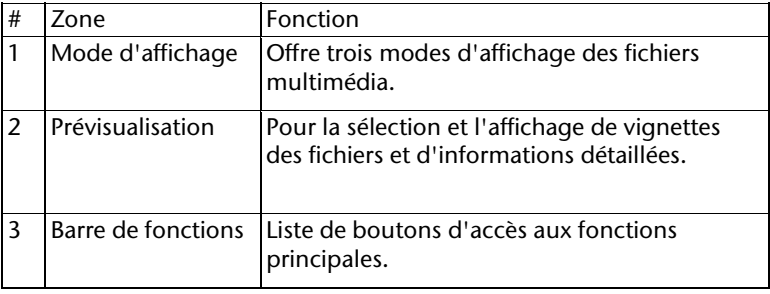

### Visionner des fichiers multimédia

Pour visionner des fichiers multimédia sur votre appareil, suivez les instructions ci-après :

- Raccordez l'appareil à l'ordinateur.
- Le code d'appareil apparaît au-dessus de la zone Mode d'affichage.
- Pour afficher tous les fichiers multimédia disponibles sur l'appareil, cliquez sur le code d'appareil.

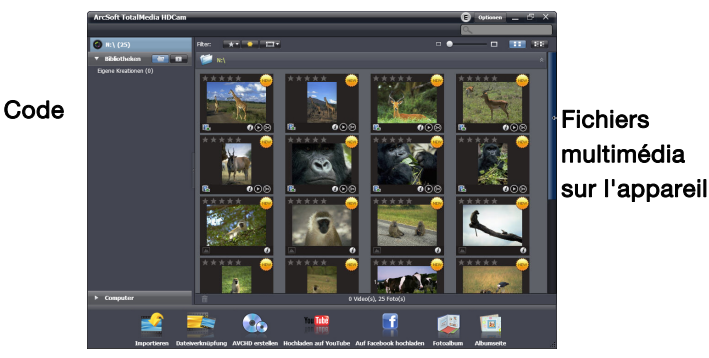

 Pour visionner un clip vidéo, double-cliquez sur le clip que vous voulez visionner ou sur  $\bullet$ .

- Pour interrompre / stopper / poursuivre la lecture d'un clip vidéo, cliquez sur  $\mathbf{I} \parallel \mathbf{I}$  /  $\mathbf{I}$
- Pour visionner le clip précédent ou suivant, cliquez sur  $\blacksquare$  /  $\blacksquare$
- Pour supprimer un fichier, cliquez sur l'icône  $\blacksquare$  du fichier que vous voulez supprimer.
- Pour couper un clip vidéo, cliquez sur l'icône ...
- Pour évaluer un fichier, cliquez sur l'icône  $\bigstar$  du fichier concerné.
- Pour voir les propriétés d'un fichier, cliquez sur l'icône  $\bigcirc$  du fichier concerné.
- Pour afficher la prévisualisation d'une photo dans une nouvelle fenêtre, double-cliquez sur la photo concernée.
- Pour afficher la prévisualisation de la photo précédente ou suivante, cliquez sur le bouton À droite/À gauche.

#### Modes d'affichage

Vous avez le choix entre trois modes d'affichage de vos fichiers multimédia : affichage de bibliothèque, affichage de calendrier et affichage de recherche.

**Remarque** : pour visionner les fichiers multimédia sur votre appareil en affichage de bibliothèque ou de calendrier, vous devez tout

d'abord importer les fichiers.

#### Affichage de bibliothèque

L'affichage de bibliothèque affiche le dossier « Création personnelle » ainsi que les autres dossiers qui sont créés pendant l'importation des fichiers.

- Pour passer en affichage de bibliothèque :
- 1. Cliquez sur Bibliothèques pour étendre la fenêtre des bibliothèques.
- 2. Sélectionnez le dossier de votre choix.

3. Cliquez sur **pour passer à l'affichage de bibliothèque.** Pour voir ou éditer les propriétés d'un dossier, marquez le dossier concerné et cliquez sur  $\not\!\!\!\!$ .

Pour supprimer un dossier, cliquez sur l'icône du dossier que vous voulez supprimer.

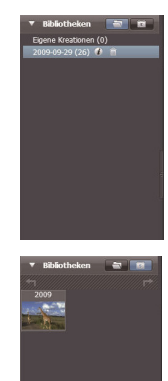

#### **Affichage de calendrier**

L'affichage de calendrier utilise la date de création des fichiers pour classer les fichiers multimédia.

- Pour passer à l'affichage de calendrier :
- Cliquez sur Bibliothèques pour étendre la fenêtre de calendrier.
- Sélectionnez le dossier de votre choix.
- **EXTERN** pour passer à l'affichage de calendrier.

L'affichage de calendrier comporte trois modes : **Année, Mois** et **Jour**.

Procédez comme suit pour passer d'un mode à l'autre :

- Cliquez sur la photo de l'année souhaitée pour afficher le mode Mois.
- Cliquez sur  $\Box$  ou  $\Box$  pour afficher l'année précédente ou suivante (si existante).
- Cliquez sur la photo du mois souhaitée pour afficher le mode Jour.
- Cliquez sur  $\Box$  ou  $\Box$  pour afficher le mois précédent ou suivant (si existant).
- Cliquez sur **Passiste**, pour repasser au mode précédent.

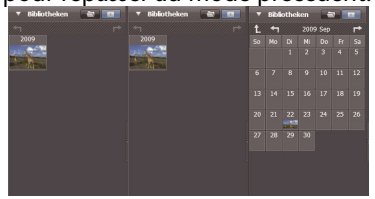

### Affichage de navigateur

L'affichage de navigateur vous permet de rechercher les fichiers multimédia stockés sur votre ordinateur à l'aide d'une arborescence.

Pour passer à l'affichage de navigateur :

- Cliquez sur Ordinateur pour étendre la fenêtre d'ordinateur.
- Pour visionner les fichiers multimédia, sélectionnez le dossier de votre choix sur votre ordinateur.
- Cliquez sur <sup>12</sup> pour actualiser la liste des fichiers multimédia.

### Zone de prévisualisation

Dans la zone de prévisualisation, vous disposez de différentes options pour la sélection et l'affichage de vignettes des fichiers et d'informations détaillées. Veuillez trouver dans le tableau ci-dessous une description de ces différentes options :

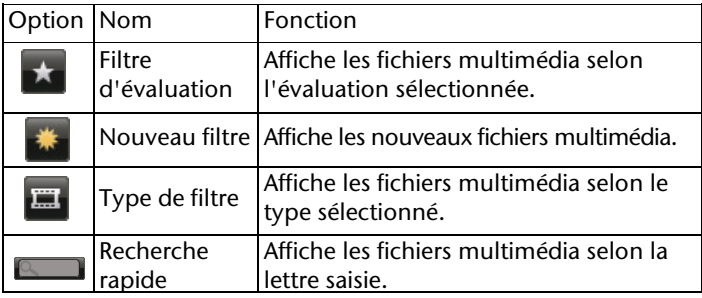

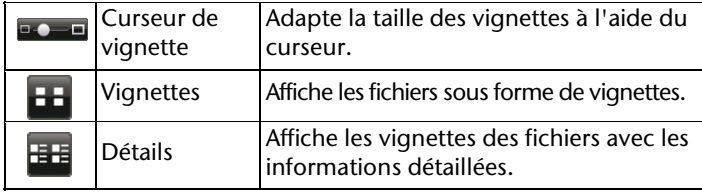
#### **Barre de fonctions**

Dans la barre de fonctions, vous trouvez les boutons des fonctions principales. En cliquant sur ces boutons, vous accédez aux fonctions correspondantes. Veuillez trouver dans le tableau ci-dessous une description des différents boutons :

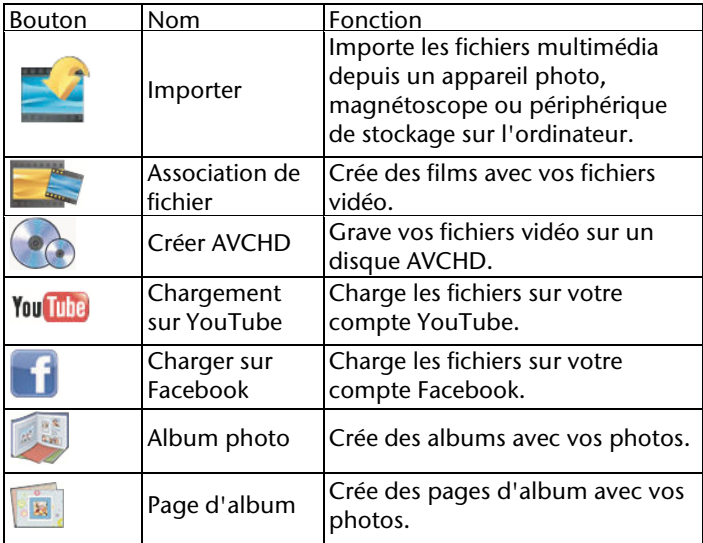

### **Importer des fichiers multimédia**

Pour importer des fichiers multimédia sur votre ordinateur :

- 1. Sélectionnez le dossier de votre choix.
- 2. Sélectionnez les fichiers souhaités.
- 3. Cliquez sur **Importer**. La fenêtre « **Importer** » s'affiche.
- 4. Sélectionnez Importer nouvelles scènes, Importer scènes sélectionnées ou Importer toutes les scènes.
- 5. Sélectionnez ou entrez un nom de dossier.
- 6. Cliquez sur **OK** pour importer les fichiers.

#### Couper des clips vidéo

Pour couper des clips vidéo :

1. Cliquez sur Association de fichier.

- 2. Déplacez les clips vidéo de votre choix dans la zone de travail en cliquant dessus et en les tirant.
- 3. Double-cliquez sur les clips pour afficher la prévisualisation et les éditer.
- 4. Cliquez sur **Suivant** pour couper les clips.
- 5. Sélectionnez l'appareil et le chemin d'accès sous lequel le clip coupé doit être sauvegardé.

#### Gravure de disques AVCHD

Pour graver des disques AVCHD :

1. Cliquer sur Créer AVCHD.

- 2. Déplacez les clips vidéo de votre choix dans la zone de travail en cliquant dessus et en les tirant.
- 3. Double-cliquez sur les clips pour afficher la prévisualisation et les éditer.
- 4. Cliquez sur **Suivant**.
- 5. Sélectionnez le lecteur avec lequel vous souhaitez graver le disque AVCHD ou le chemin d'accès pour sauvegarder les fichiers sur votre ordinateur.

## **Éditer des clips vidéo**

Pour éditer un clip vidéo :

- 1. Double-cliquez sur un clip vidéo dans la zone de travail. La fenêtre « Éditer » apparaît.
- 2. Cliquez sur  $\mathbb{R}$  pour sélectionner le début du clip à découper.
- 3. Cliquez sur  $\mathbb{R}$  pour sélectionner la fin du clip à découper.
- 4. Cliquez sur v e pour sauvegarder le clip découpé.

Veuillez trouver dans le tableau ci-dessous une description des autres outils de la fenêtre « Éditer » :

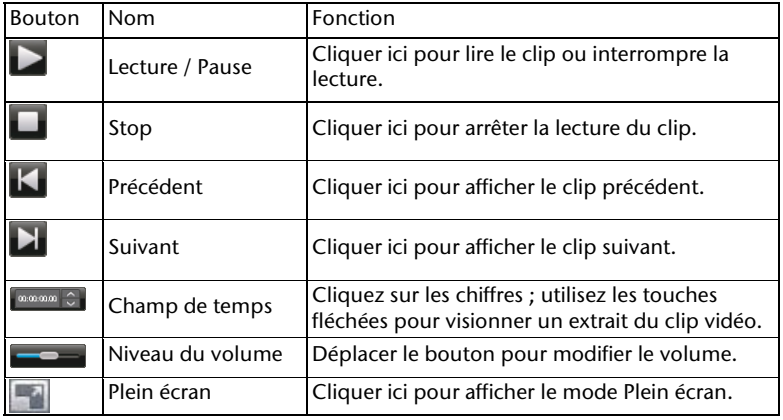

### **Charger des fichiers sur YouTube**

Pour charger des fichiers sur YouTube :

1. Cliquez sur Chargement sur YouTube.

- 2. Déplacez le fichier de votre choix dans la zone de travail en cliquant dessus et en le tirant.
- 3. Cliquez sur Suivant. La fenêtre d'inscription sur YouTube apparaît.
- 4. Saisissez votre identifiant YouTube et le mot de passe.
- 5. Cliquez sur « **Connexion** » pour vous inscrire sur YouTube.
- 6. Suivez les instructions de YouTube pour charger le fichier.

#### **Charger des fichiers sur Facebook**

- 1. Pour charger des fichiers sur Facebook : Cliquez sur **Charger sur Facebook**.
- 2. La zone de travail apparaît.<br>3. Déplacez le fichier de votre
- Déplacez le fichier de votre choix dans la zone de travail en cliquant dessus et en le tirant.
- 4. Cliquez sur Suivant. La fenêtre d'inscription sur Facebook apparaît.
- 5. Saisissez votre adresse électronique Facebook et le mot de passe.
- 6. Cliquez sur « **Connexion** » pour vous inscrire sur Facebook
- 7. Suivez les instructions de Facebook pour charger le fichier.

### **Créer des albums photos**

Pour créer des albums photos :

- 1. Cliquez sur Album photo. La zone de travail apparaît.
- 2. Tirez les photos de votre choix dans la zone de travail.<br>3. Pour démarrer l'application Print Creations d'ArcSoft
- 3. Pour démarrer l'application Print Creations d'ArcSoft, cliquez sur **Suivant**.
- 4. Sélectionnez les catégories des albums photos pour visionner les albums photos.
- 5. Sélectionnez un album photo.
- 6. Pour afficher l'écran « Design d'album photo », cliquez sur **Suivant**.
- 7. Tenez compte des descriptions du design d'album photo à l'aide de l'illustration ci-dessous :

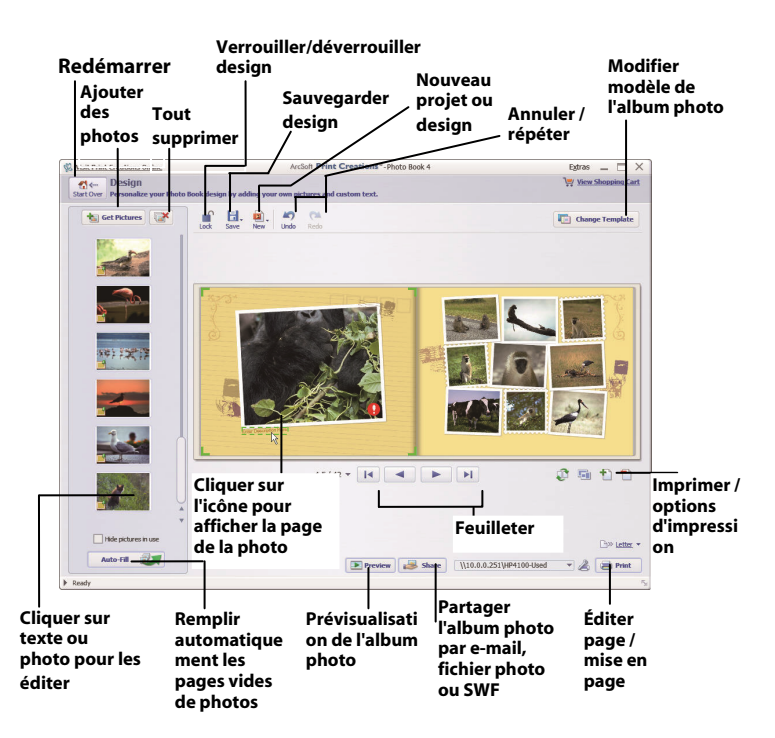

#### Créer des pages d'album

Pour créer des pages d'album :

1. Cliquez sur **Page d'album**.

- 2. Tirez la photo de votre choix dans la zone de travail.
- 3. Pour démarrer l'application Print Creations d'ArcSoft, cliquez sur **Suivant**.
- 4. Sélectionnez les catégories de la page d'album pour regarder les pages de l'album.
- 5. Sélectionnez une page d'album.
- 6. Pour afficher l'écran « Design de pages d'album », cliquez sur **Suivant**.
- 7. Tenez compte des descriptions du design de pages d'album à l'aide de l'illustration ci-dessous :

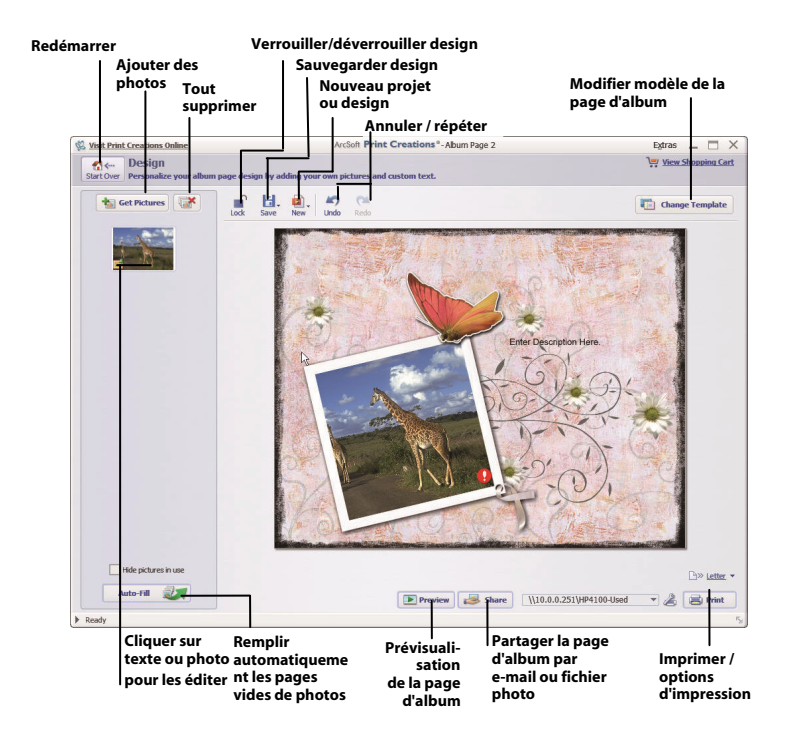

# MEDION®

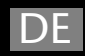

MTC - Medion Technologie Center Freiherr-vom-Stein-Straße 131 45473 Mülheim / Ruhr Hotline: 01805 - 633 633  $\overline{\phantom{0}}$  0180 $\overline{\phantom{0}}$ call Fax: 01805 - 665 566 (0.14 Euro/Minute aus dem dt. Festnetz. Mobilfunk max. 0.42 Euro/Min)

Servicebereich der Homepage: www.medion.de/service

www.medion.de

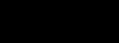

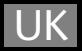

Medion Electronics Ltd. 120 Faraday Park, Faraday Road, Dorcan Swindon SN3 5JF, Wiltshire United Kingdom Hotline: 0871 37 61 020 (calls are charged at 7p per min from a standard landline, calls from mobiles could be higher) Fax: 01793 71 57 16

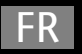

www.medion.co.uk

**Medion France** 75 Rue de la Foucaudière 72100 I F MANS **France** 

Service Hotline: 02 43 16 60 30 (appel non surtaxé) Service PREMIUM hors garantie: 08 92 35 05 40  $(0.34$  EUR/min) E-Mail: Pour nous contacter, merci de vous rendre sur notre site internet à la rubrique « Service et Support »

www.medion.fr